## **Cómo transferir un archivo de una computadora PC Windows a un teléfono móvil Android a través de enlace Bluetooth:**

\*\*\*Las pruebas presentadas aquí se realizaron con una Laptop Windows 8 y un teléfono Samsung Galaxy (Android). \*\*\*

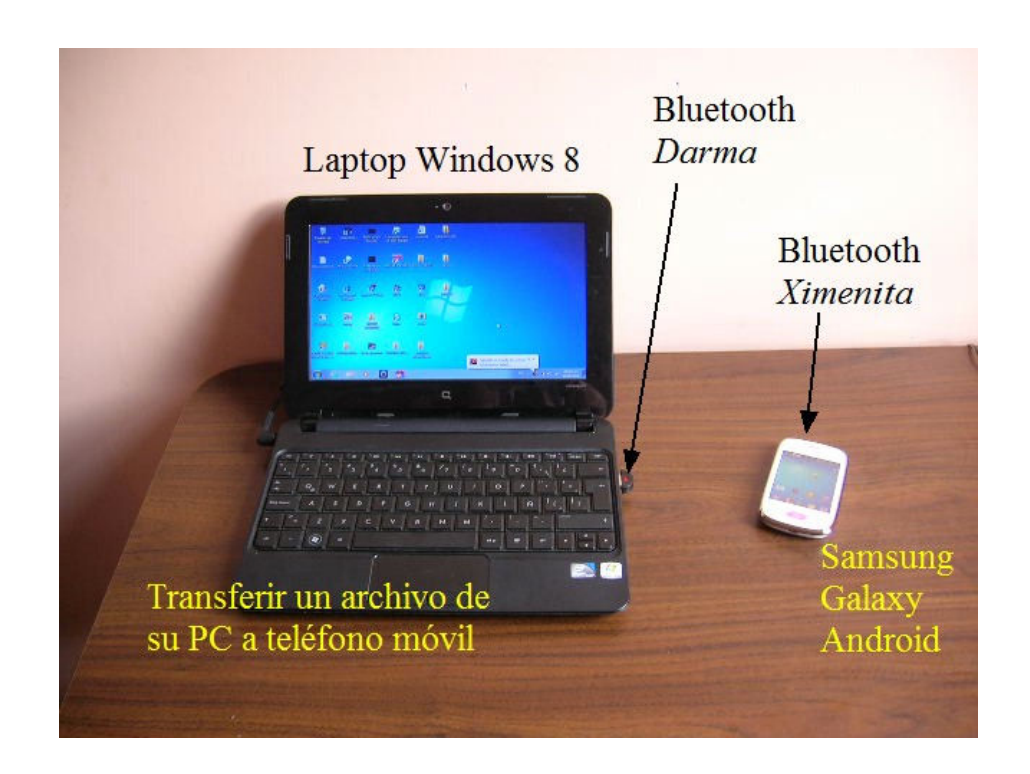

1. Inserte el adaptador Bluetooth en el puerto USB de su computadora Windows 8.

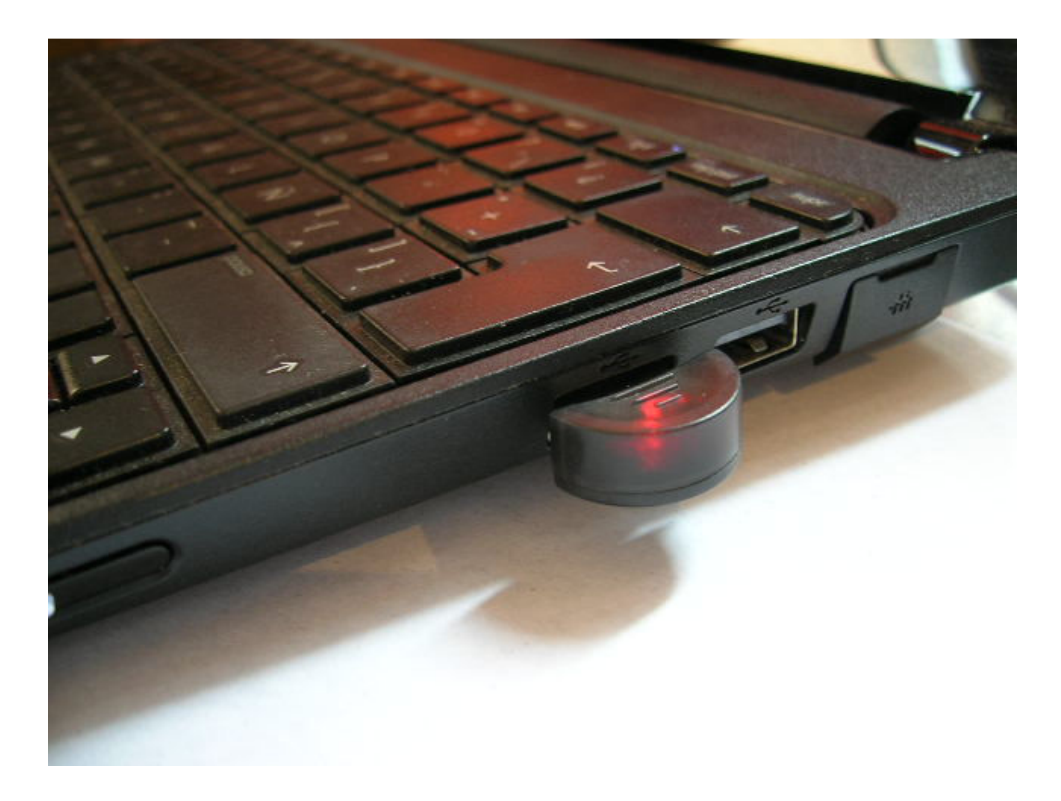

2. El dispositivo es plug and play de tal forma que en forma automática carga el driver de Windows y da de alta el dispositivo Bluetooth en el menú *Administrador de dispositivos* del panel de control, como se muestra:

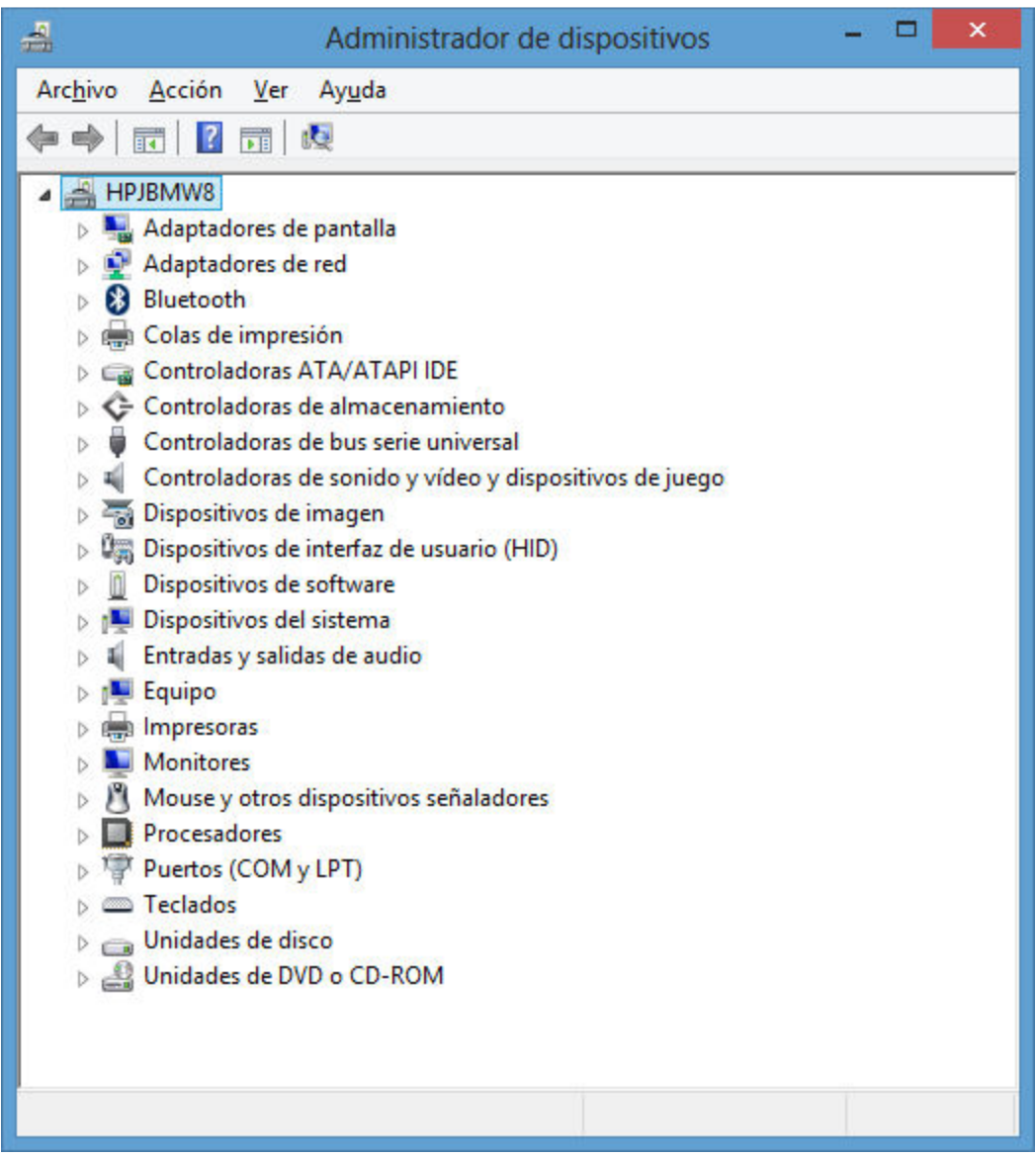

3. Prepare igualmente su teléfono móvil y mediante el menú de la parte de arriba pulse el ícono *Bluetooth.*

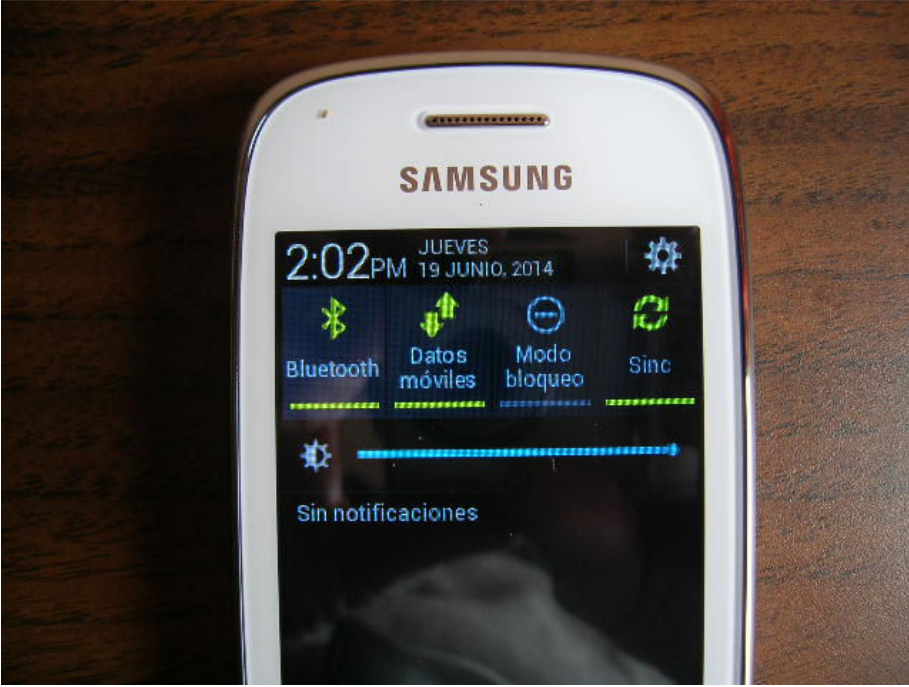

*2.* Ponga su móvil en modo *visible,* activando el cuadrito correspondiente. Observe que previamente se asignó el nombre *Ximenita* al dispositivo Bluetooth del móvil.

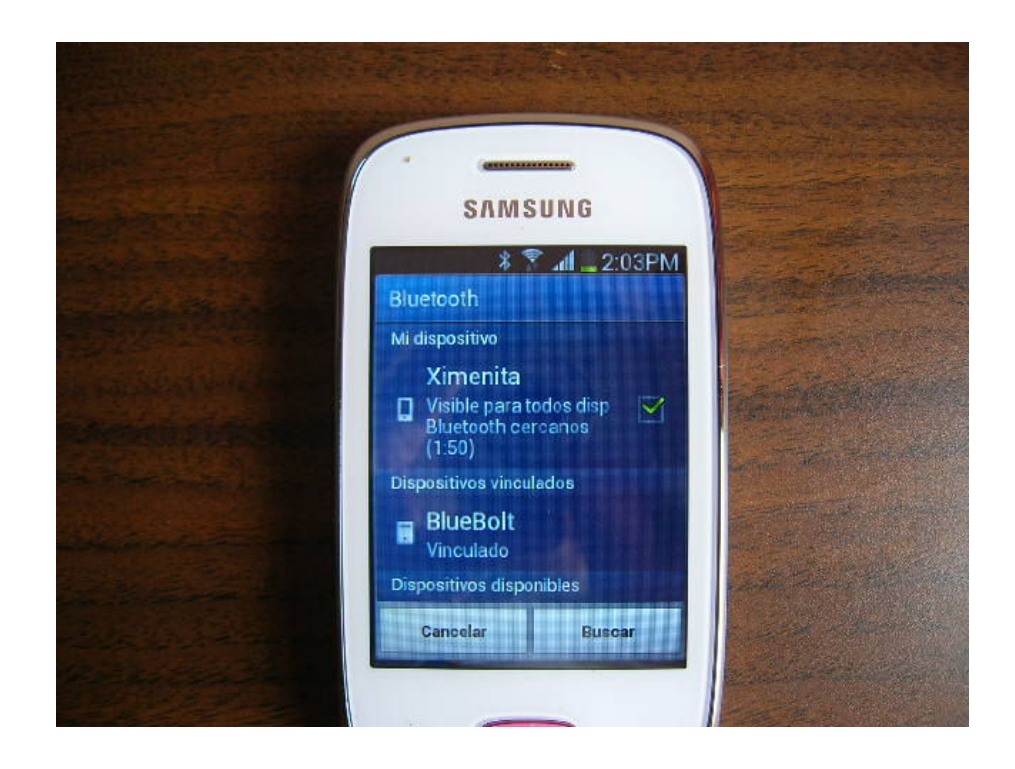

*3.* En la PC, en la parte baja de su pantalla encontrará el símbolo del bluetooth. Abra el menú correspondiente y elija la opción: *Mostrar dispositivos Bluetooth* (show bluetooth devices)

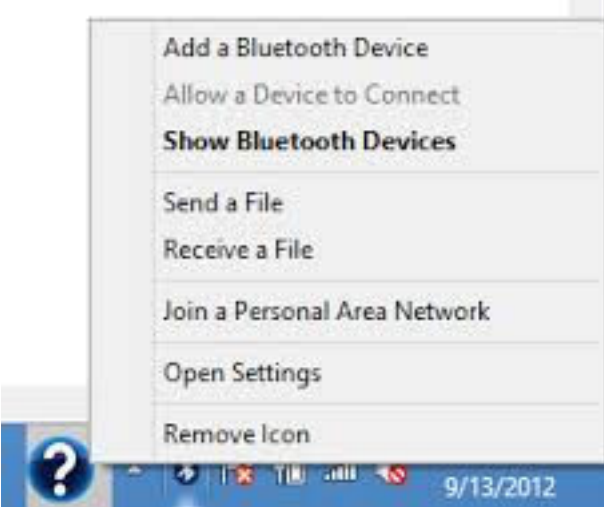

## *4.* En seguida aparecerá el menú mostrado abajo. Elija la opción *Agregar un dispositivo*

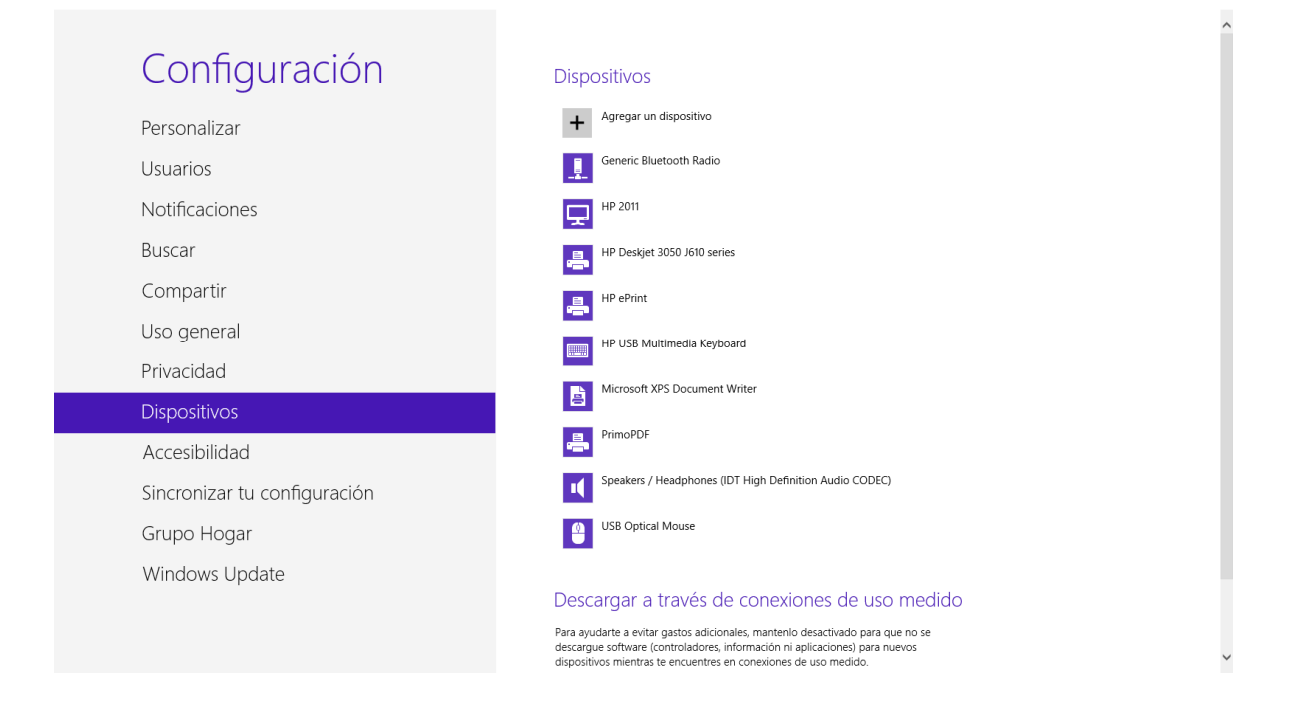

5. El adaptador Bluetooth de la PC buscará los dispositivos Bluetooth cercanos, en un rango de 10 metros de distancia y mostrará el hallado en el teléfono móvil (en este ejemplo llamado Ximenita). Dé click sobre el ícono.

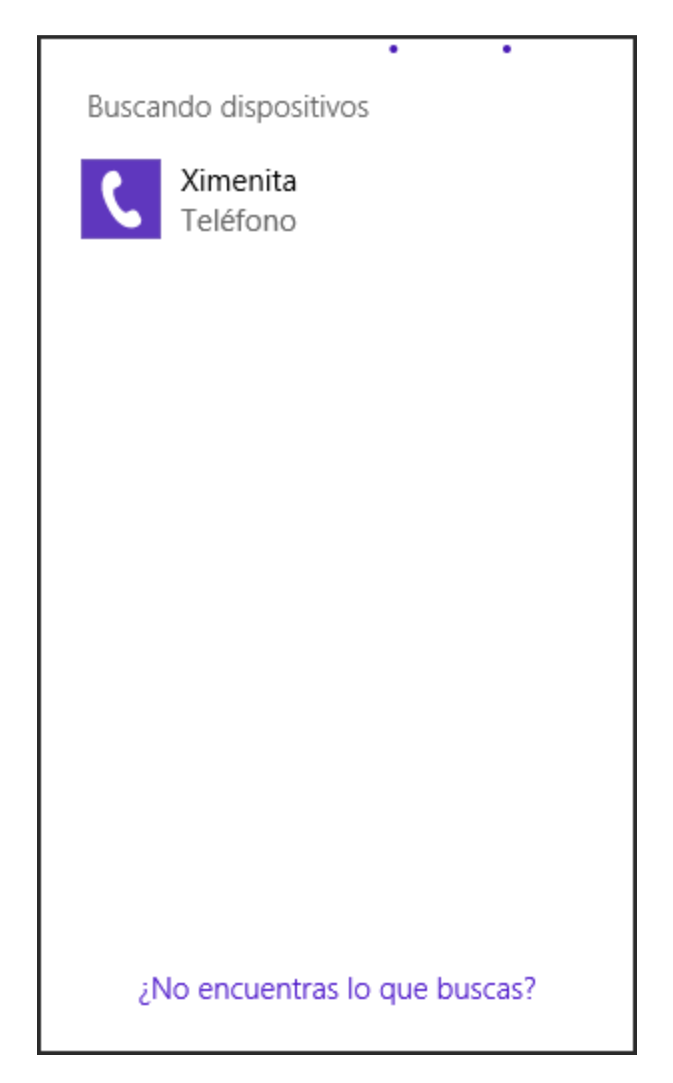

*6.* Ahora aparece una pantalla que solicita un código de acceso. Aquí puede escribir cualquier clave. Escriba: *1234.* Dé click en *siguiente.* 

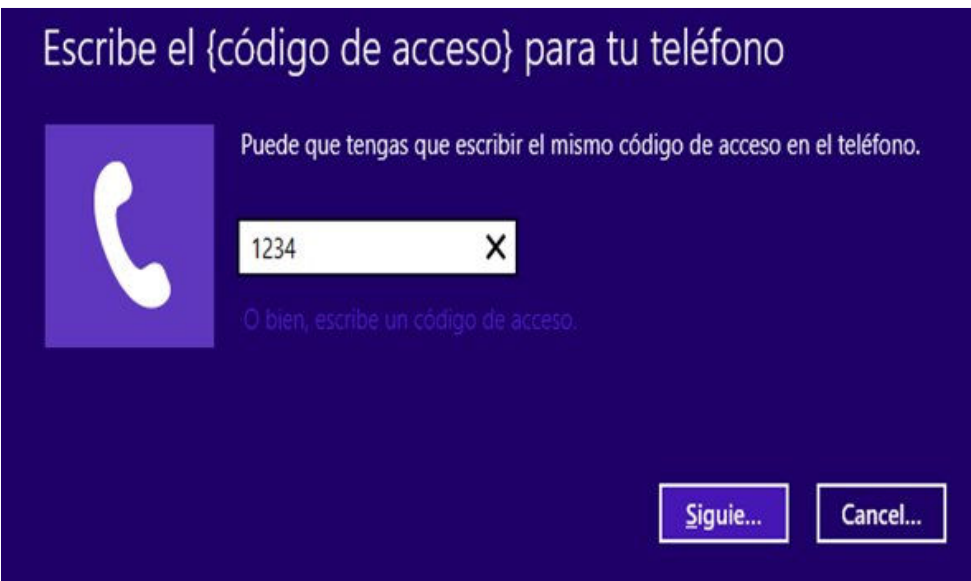

*7.* Al recibir la solicitud de vinculación por parte del Bluetooth de la PC, su teléfono móvil le alertará automáticamente, mediante la pantalla mostrada abajo, para que introduzca el mismo código que se ingresó en la PC, es decir: *1234.* Pulse la opción *Aceptar*.

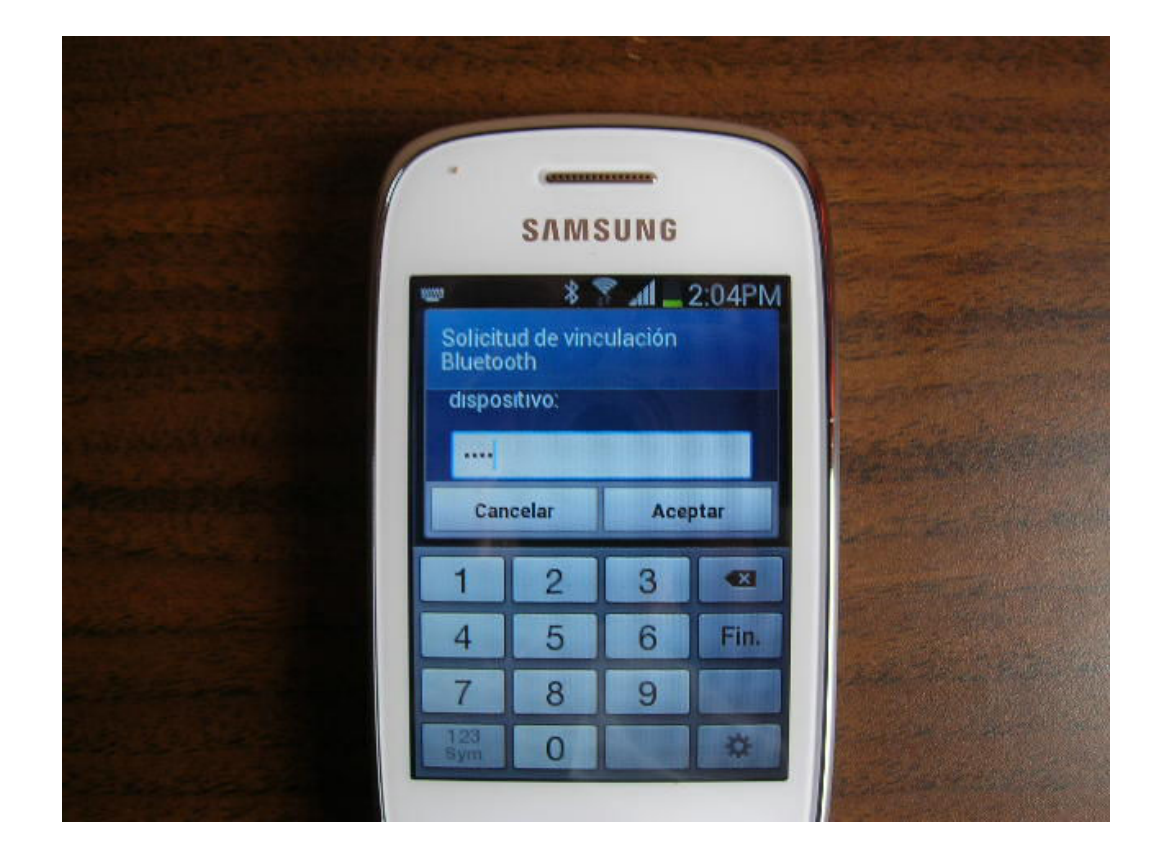

*8.* Una vez concluido el proceso anterior, en una pantalla como la mostrada abajo, se mostrará al dispositivo Bluetooth de la PC (en este ejemplo denominado *Darma*), como *Vinculado*, es decir, reconocido y listo para establecer comunicación.

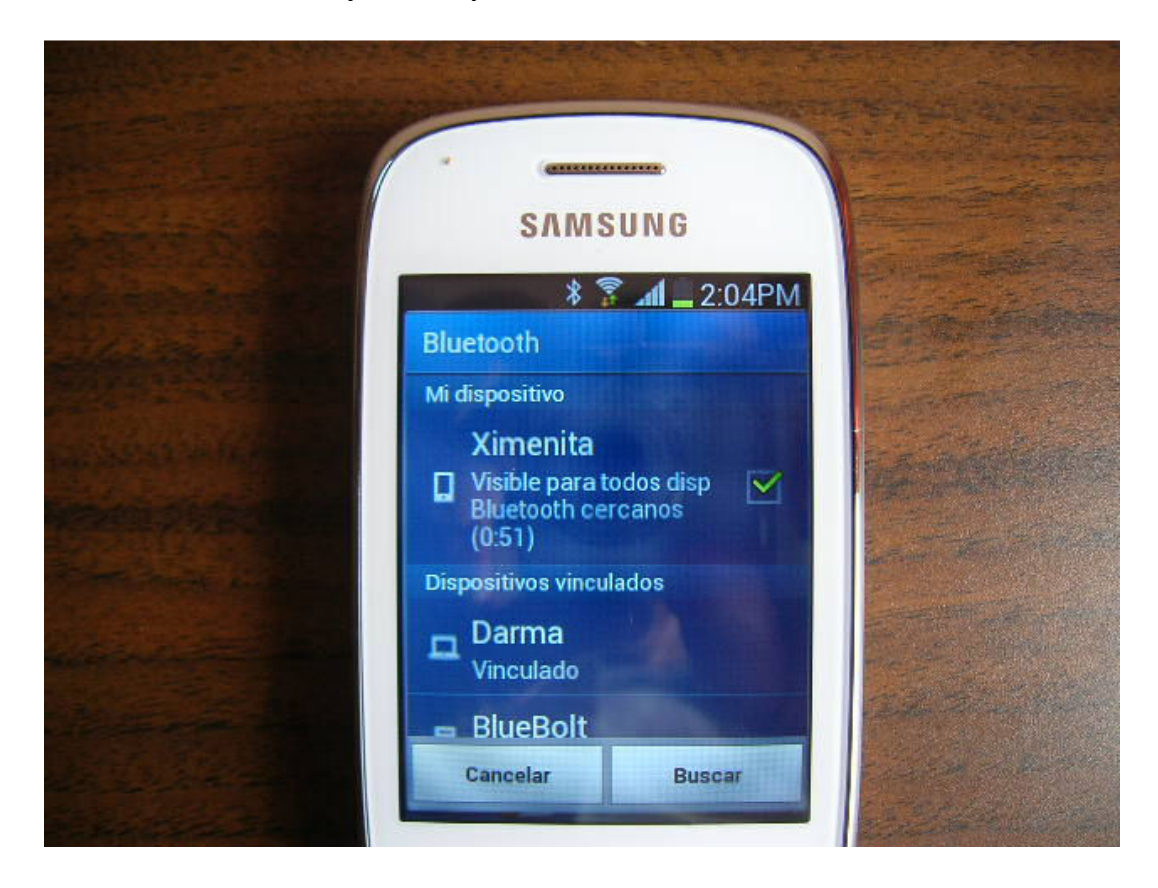

9. Por otro lado, en la PC, el dispositivo Bluetooth del móvil (en este ejemplo denominado *Ximenita*), también es reconocido, como se muestra en la imagen.

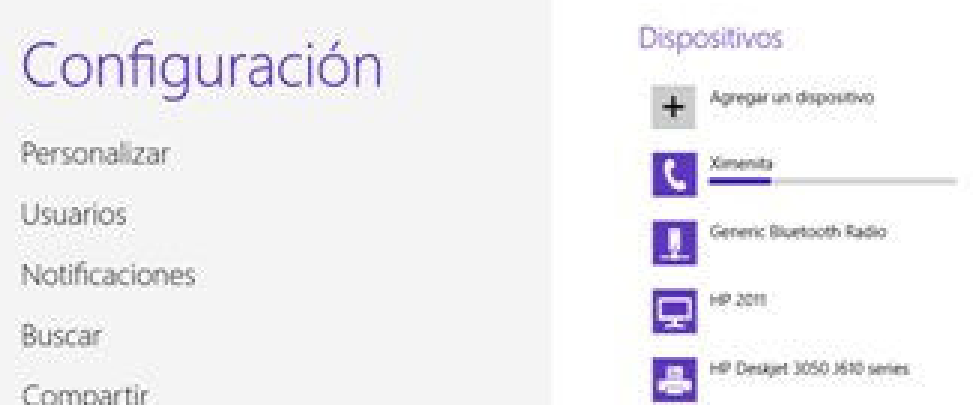

Nota importante: Los pasos del 1 al 9 descritos hasta ahora, solamente se requiere realizarlos una vez, ya que ambos dispositivos Bluetooth han sido reconocidos tanto por la PC como por el teléfono móvil.

*10.* Como último paso, se enviará un archivo de la PC al teléfono móvil. En el menú principal del Bluetooth en su PC, en la parte baja de su pantalla, elija la opción *Enviar un archivo* (send a file).

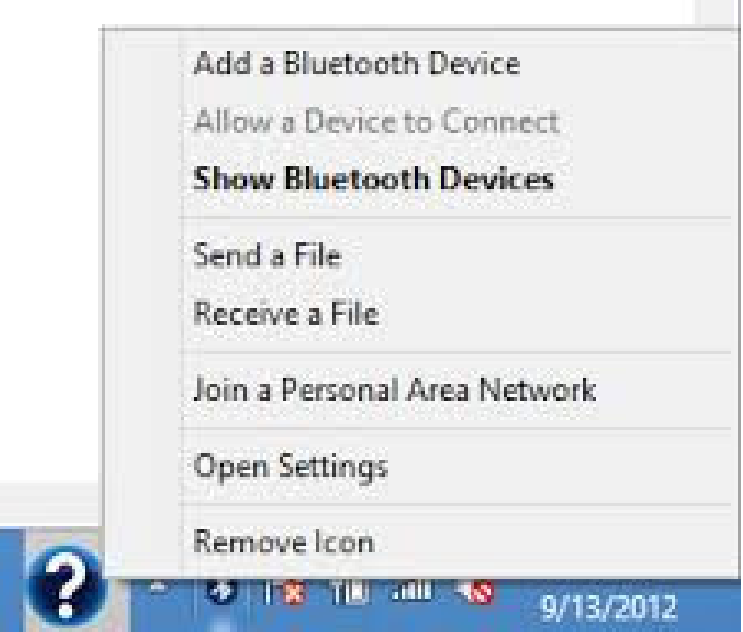

*11.* Seleccione el dispositivo Bluetooth al cual desea enviar el archivo, en este ejemplo *Ximenita.* Dé click en *Siguiente.* 

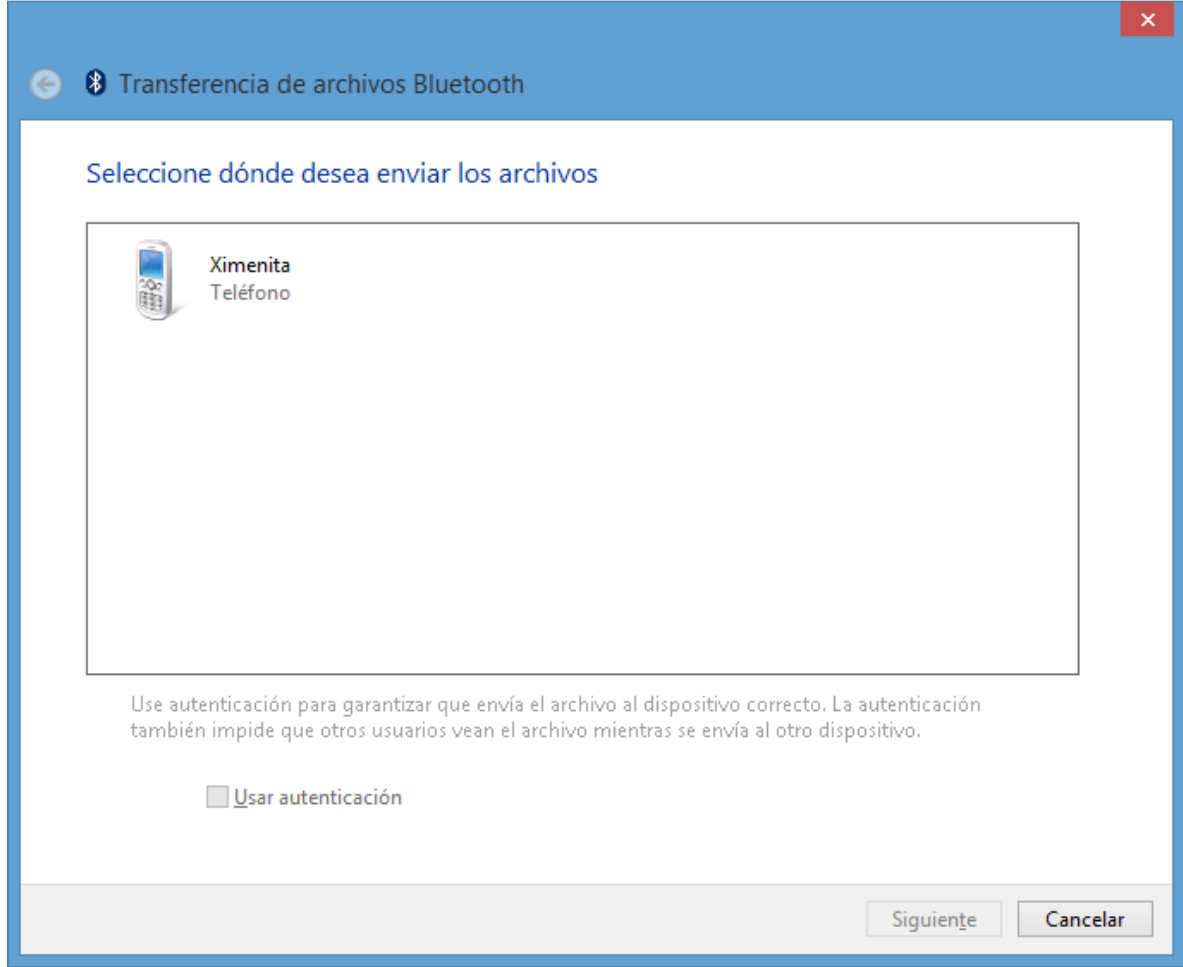

14

*12.* Elija el archivo deseado en el directorio de su computadora PC. En este ejemplo se seleccionó una archivo .jpg (foto). Dé click en *Siguiente.* 

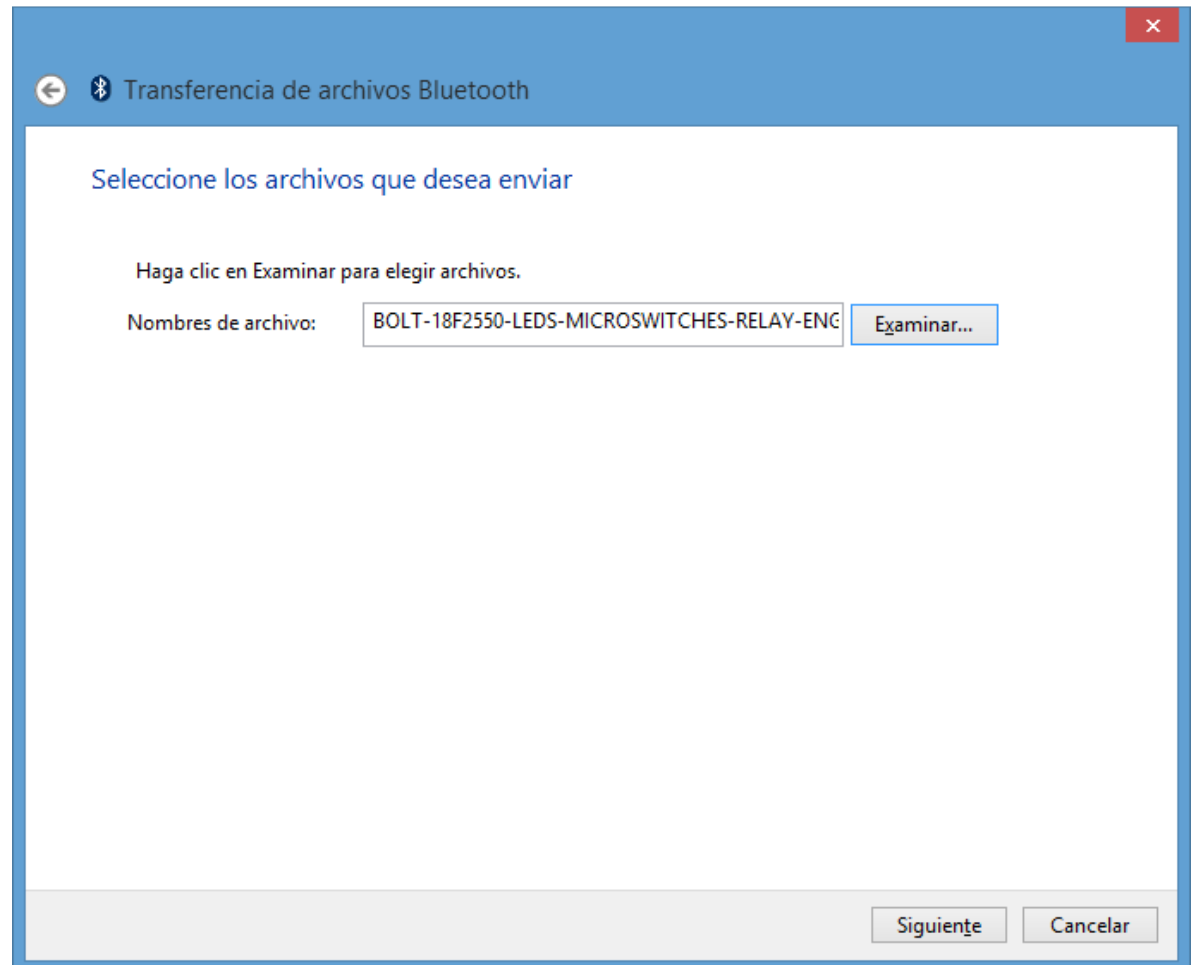

*13.* Al iniciar el proceso de envío del archivo, en su móvil, automáticamente aparecerá un menú que solicita su autorización para recibir el archivo. Dé *Aceptar.* Este paso tiene un tiempo límite (timeout) aproximado de 10 segundos para realizarse. En caso de demora se interrumpe en forma automática el protocolo de envío y deberá repetirse desde el punto 12.

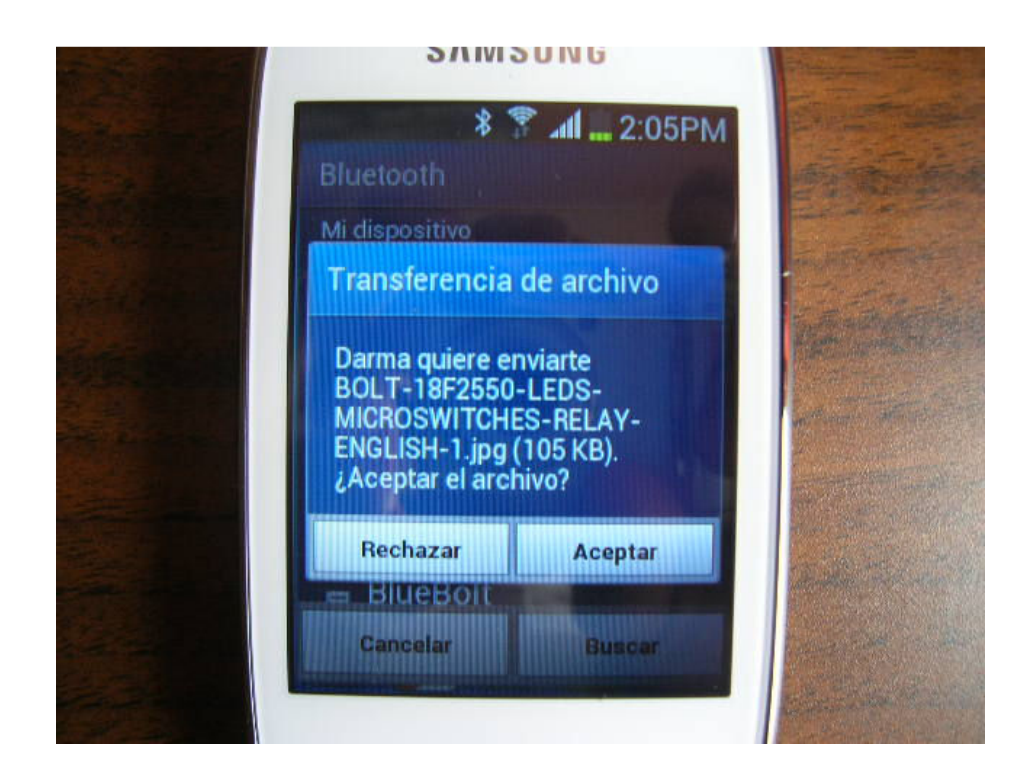

14. La pantalla en su PC reconoce que el archivo fue enviado exitosamente:

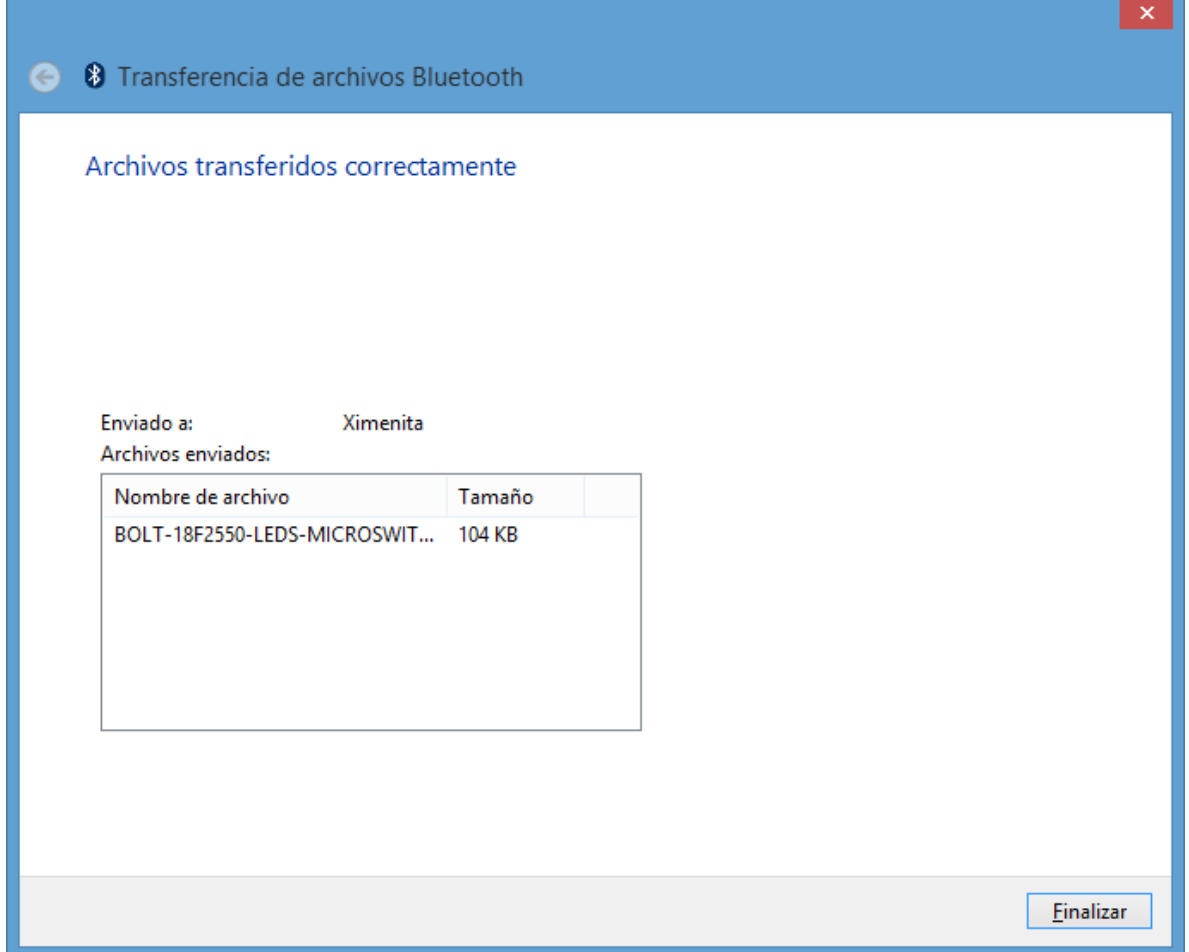

15. Finalmente en su teléfono móvil, puede abrir el archivo y observar la foto enviada:

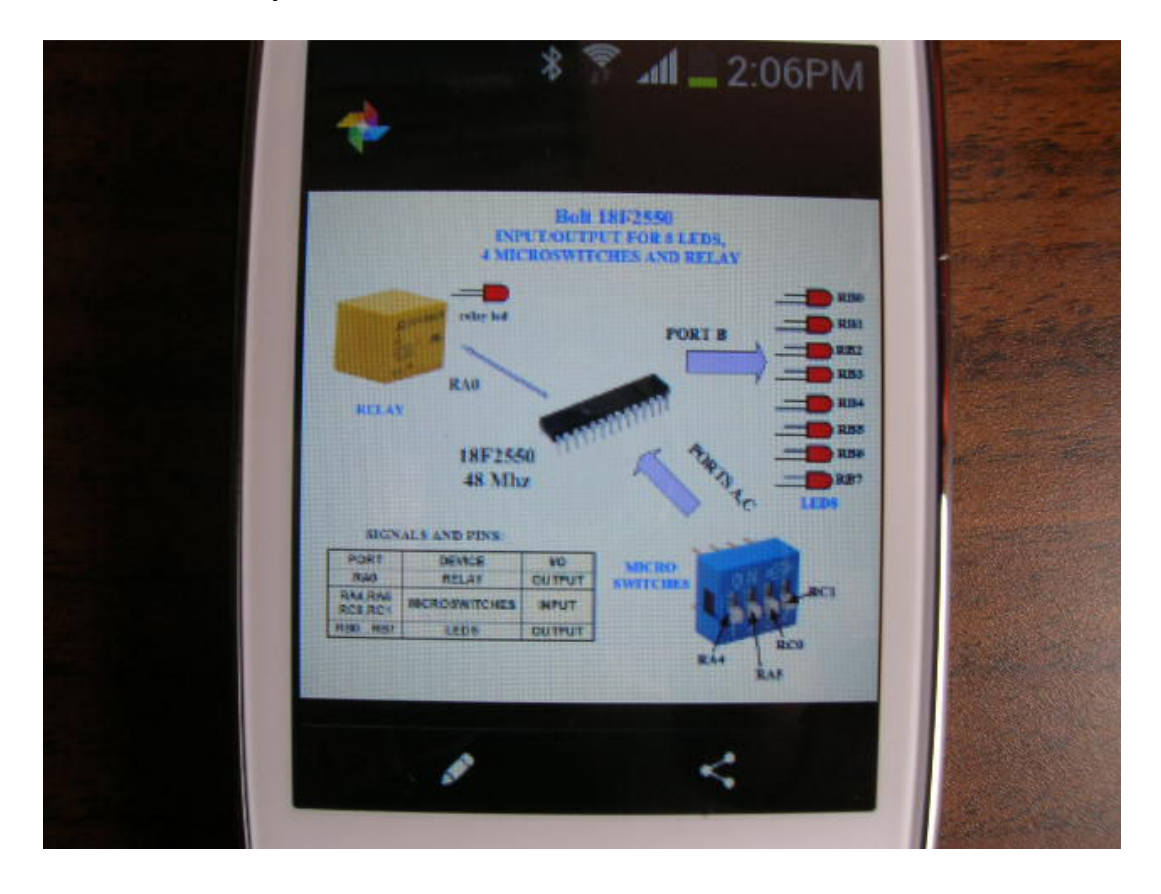

atencionaclientes@puntoflotante.net